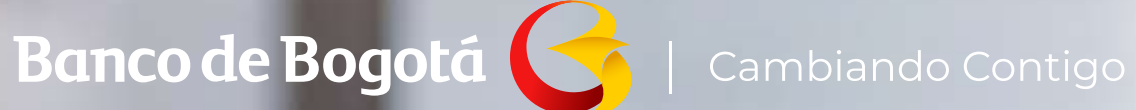

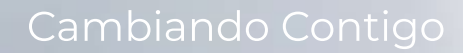

## GESTIONA TUS EXTRACTOS **EN MONEDA EXTRANJERA.**

Aquí te contamos como solicitar los reportes de cartera en moneda extranjera a través del **Portal Conexión en línea.** 

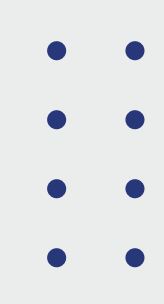

Sigue estos pasos, es muy fácil.

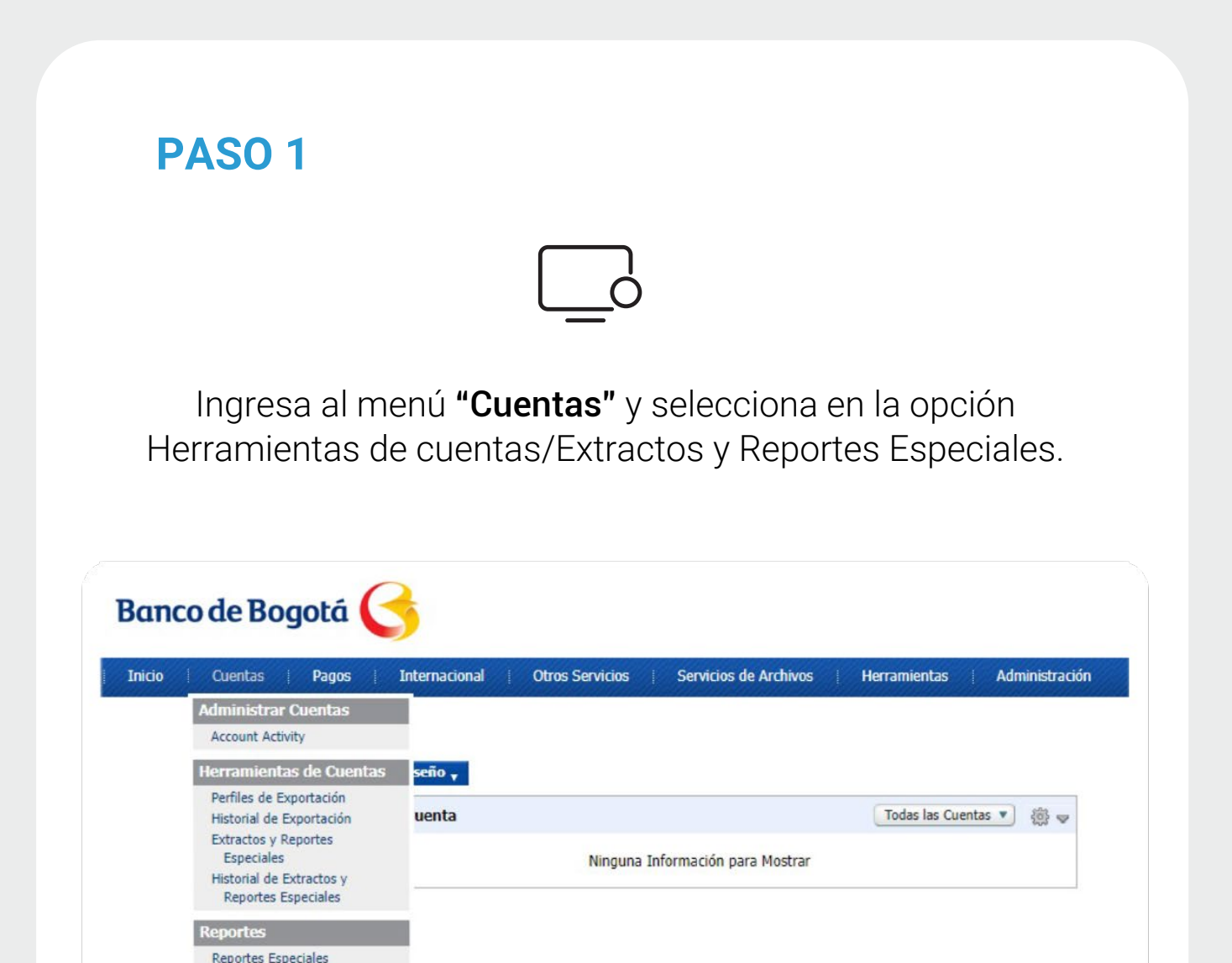

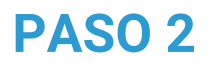

Selecciona en:

Documento, "Reporte Cartera Moneda Extranjera". NIT de la empresa a consultar. **Formato** "PDF". Rangobde Fechas "Más Reciente". Da clic en el botón Previsualizar

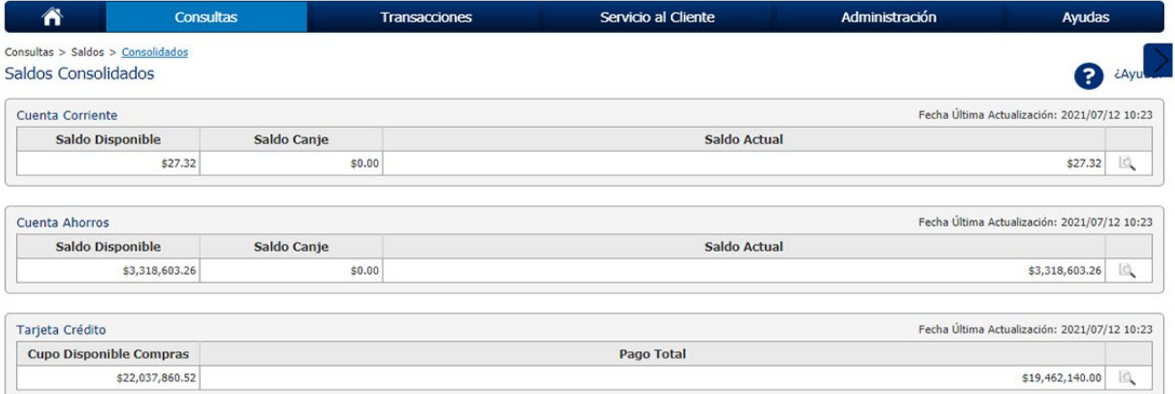

## **PASO 3**

Verifica los datos seleccionados y confirma dando clic en el botón "Obtener Documento".

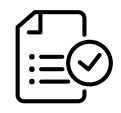

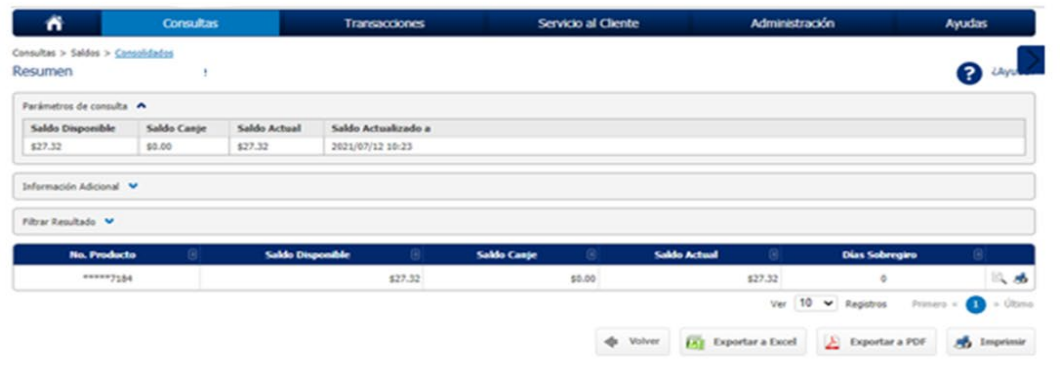

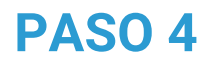

En el menú haz clic en "Historial Extractos y Reportes Especiales", Revisa que el estado se encuentre en "Completo" y en la columna "Nombre del Documento" este se encuentre como enlace. Da clic sobre el enlace y guarda el archivo en tu computador.

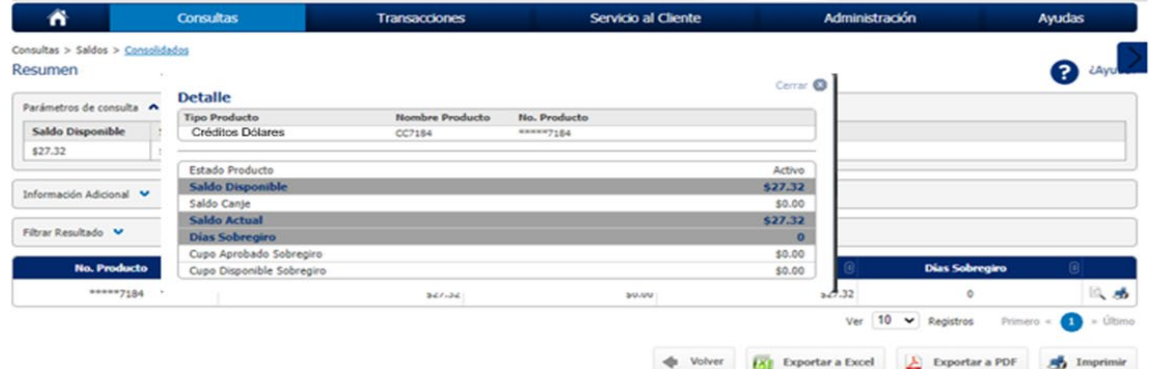

## **PASO 5**

Como resultado visualizarás los créditos vigentes en moneda extranjera para el Nit seleccionado.

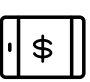

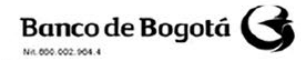

REPORTE CARTERA MONEDA EXTRANJERA Fecha/hora documento: 02/03/2021 04:09 pm

Unidad de Negocio: 1383

Tipo de identificación: NIT Número: 860\*\*\*\*672

## Nombre: CLIENTE

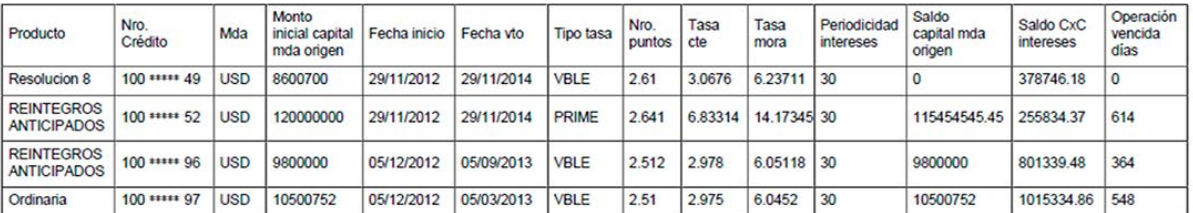

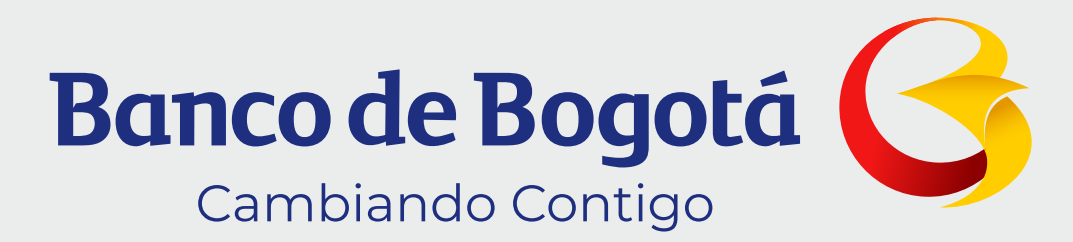